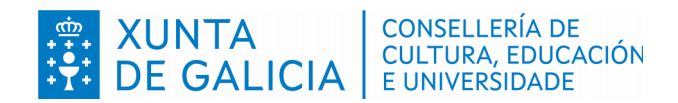

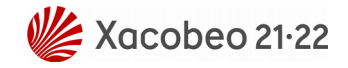

#### **Secretaría Xeral de Educación e Formación Profesional**

**Probas de acceso a ciclos formativos de grao medio de formación profesional**

**Convocatoria 2022**

**Instrucións para consultar as solicitudes e para obter o código persoal de consulta (CPC)**

Versión 1 (Actualizado 24/01/2022)

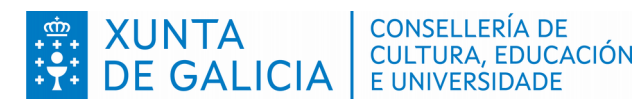

Versión 1(24/01/2022)

**Instruccións CPC** Probas de acceso GM: - Consulta solicitudes

# **Índice**

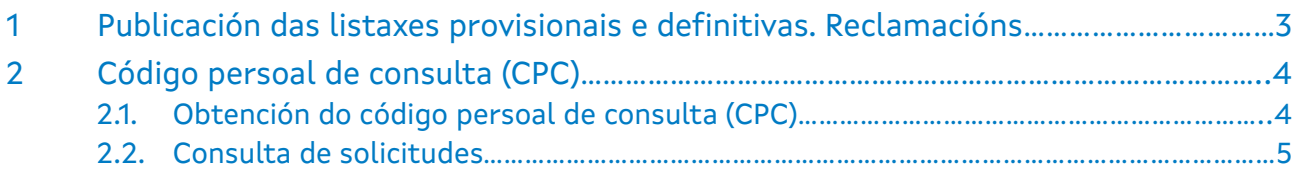

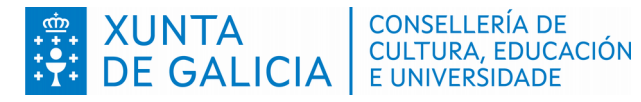

Versión 1(24/01/2022)

*Instruccións CPC* Probas de acceso GM: - Consulta solicitudes

## <span id="page-2-0"></span>**1 Publicación das listaxes provisionais e definitivas. Reclamacións**

As listas provisionais e definitivas relacionadas co procedemento publicaranse no taboleiro de anuncios do centro público onde se fixera a inscrición e na páxina web  [http://www.edu.xunta. gal /fp](http://www.edu.xunta.es/fp)*.* **Os datos de identificación (nome, apelidos e DOI) serán substituídos por un código persoal de consulta (CPC).**

Contra as listaxes provisionais de solicitudes, de exencións, de proba adaptada e de cualificacións, as persoas interesadas poderán presentar reclamación no centro de inscrición.

Durante o período de reclamacións (**do 24 ao 30 de marzo ámbolos dous incluídos**) contra as listaxes provisionais de solicitudes admitidas e excluídas, poderase achegar a documentación pendente de entrega do solicitado na folla de inscrición.

As listaxes relacionadas coas probas adaptadas deberán consultarse na secretaría do centro de inscrición, porque non se publicarán en ningún outro sitio.

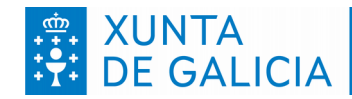

**CONSELLERÍA DE CULTURA, EDUCACIÓN** E UNIVERSIDADE

Versión 1(24/01/2022)

*Instruccións CPC* Probas de acceso GM: - Consulta solicitudes

### <span id="page-3-1"></span>**2 Código persoal de consulta (CPC)**

No proceso de probas de acceso a ciclos formativos de grao medio para a convocatoria 2022, en todas as listaxes que sexa necesario publicar que conteñan datos persoais, será substituído o número do documento oficial de identidade e o nome e apelidos por un **código persoal de consulta (CPC)**. Deste xeito as listaxes darán toda a información necesaria para o seguimento público do proceso de probas de acceso, pero garantindo a confidencialidade dos datos persoais.

O CPC é un código alfanumérico único para cada persoa que participa no proceso de probas de acceso de grao medio de formación profesional. Para consultar a situación persoal poderase obter o CPC da aplicación informática "Ciclosprobas".

#### **2.1. Obtención do código persoal de consulta (CPC)**

<span id="page-3-0"></span>Para obter o CPC debe ir a aplicación "Ciclosprobas" no seguinte enderezo [\( https://www.edu.xunta. gal /ciclosprobas/PaxinaInicio.do\)](https://www.edu.xunta.es/ciclosprobas/PaxinaInicio.do).

Primeiro hai que escoller a opción "Ver código persoal de consulta":

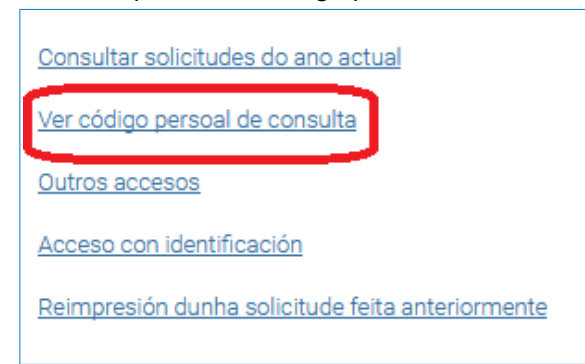

 Na pantalla que aparece a continuación haberá que escribir o número do documento oficial de identificación (DNI, NIE ou pasaporte, sempre coas letras en maiúscula) empregado no proceso de inscrición nas probas de acceso a grao medio e o código de solicitude (código alfanumérico que aparece na marxe dereita do encabezamento do impreso de solicitude, debaixo do código de barras) e premer en "Buscar":

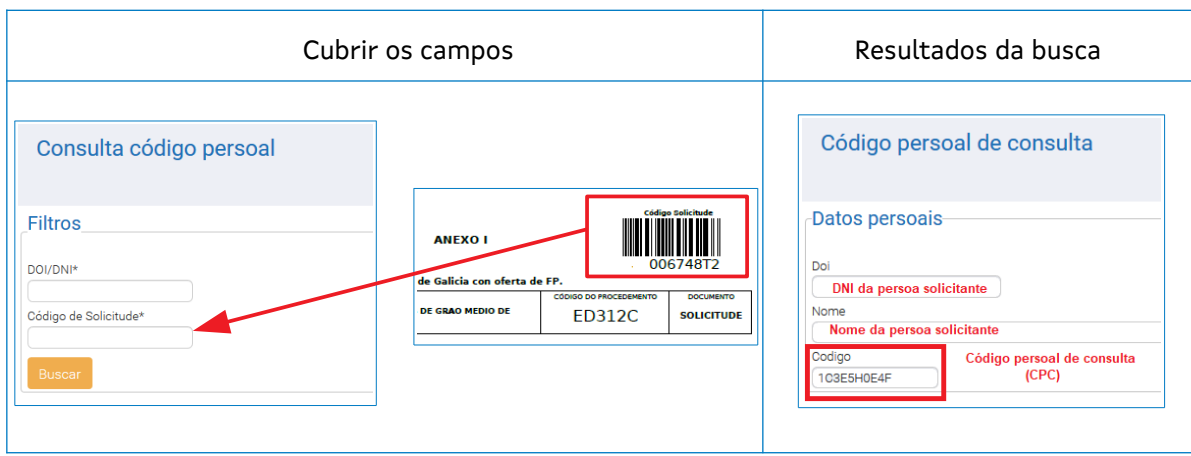

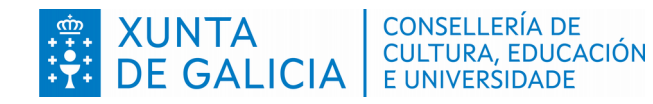

Versión 1(24/01/2022)

*Instruccións CPC* Probas de acceso GM: - Consulta solicitudes

#### **2.2. Consulta de solicitudes**

<span id="page-4-0"></span>Para consultar o estado da solicitude presentada na convocatoria 2022 de probas de acceso a ciclos formativos de grao medio a través da aplicación "Ciclosprobas" dispón de dúas opcións:

 Todas as persoas solicitantes (con ou sen usuario) deberán escoller a opción "Consultar solicitudes do ano actual" a través da cal se lle solicitará o número de documento de identificación (DNI, NIE ou pasaporte, sempre coas letras en maiúscula) empregado no proceso de inscrición das probas de acceso a grao medio e o código de solicitude (código alfanumérico que aparece na marxe dereita do encabezamento do impreso de solicitude, debaixo do código de barras) e premer en "Buscar":

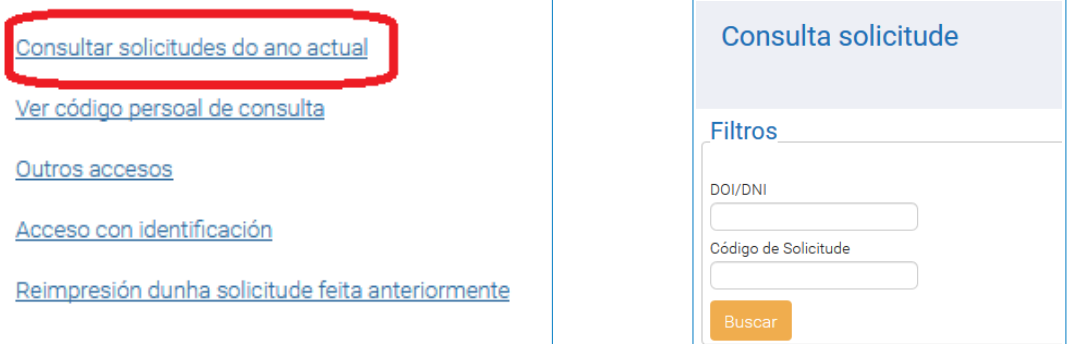

 Aqueles usuarios que dispoñan dun sistema de autenticación (conta edu.xunta.gal, Chave 365, conta xunta.gal, DNI electrónico ou certificado dixital) poderán realizar a consulta do estado da solicitude presentada. Deberán entrar na aplicación co seu usuario e ir ao apartado **2. Solicitantes**/ **2.1. Solicitudes**.

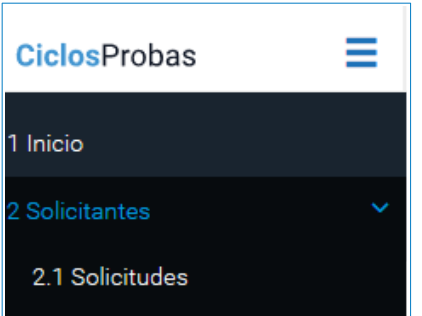

En tódolos casos aparecerá unha pantalla coa seguinte información:

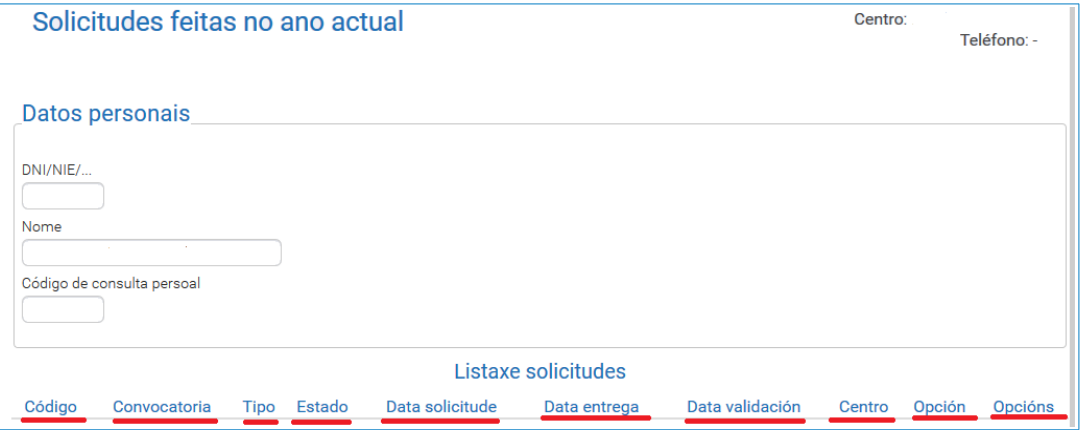